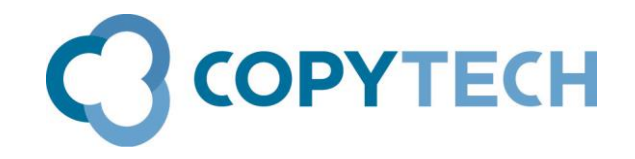

# Scanning to User Box

## Copytech's guide to setting up and using Scan to User Box

## on Konica Minolta MFDs

Scanning to User Box is the scanning to HDD feature of Konica Minolta MFDs

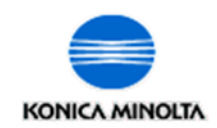

**Time required to setup a User Box** : Less than 1 minute **Engineer required:** No

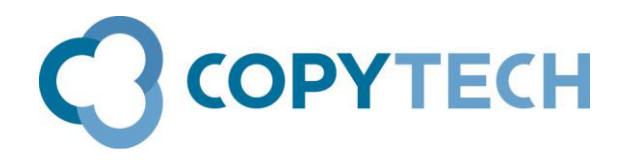

### **Scanning to User Box**

Scanning to User Box is basically scanning to the internal HDD of the MFD.

The advantage is that it is a simple way of enabling users to scan documents that they can then print, save to their PC, rename and delete without the need for network credentials. If a user can print to the machine, then they can also Scan to User Box. Setup is simple and takes only a few minutes

#### **Setting up Scanning to User Box.**

#### **Create a User Box**

Log into **PageScope Web Connection** via the IP Address of the machine. Choose the "**Box**" menu, then select "**Create User Box**" The **Create User Box (Public)** screen will open Fill in the fields as follows:

**User Box Number**- leave setting as "**Use opening number**" **User Box Name**- enter a name for the Box If you want to password protect the user box, tick **Use Box password** and then enter a password (twice) Under I**ndex** choose the relevant Box search for the User Box Name ( Example if user box name is "Test", choose "TUV") Choose your required setting for **Automatic Deletion of Documents** in the User Box. Click on **OK**

#### **Optional: Set the User Box just created as a scanning destination**

Still within the **PageScope Web Connection**, choose the **Store Address** tab Click on **New Registration**, then choose **User Box**, **OK** The **Address Book (User) Box** screen will open Fill in the fields as follows:

**No.-** leave setting as "**Use opening number**" **Name**- enter the User Box name Under **Index** choose the relevant Box search for the User Box Name ( Example if user box name is "Test", choose "TUV") Tick "**Main**" if required (see note below) In the **Destination Information** section, click on **Search from List** Choose the User Box you created above Click on **OK**

The User Box will now be available as a scanning destination in the Address Book on the Scanning screen of the bizhub. If you ticked Main, it will be shown on the first screen when Scanning is selected.

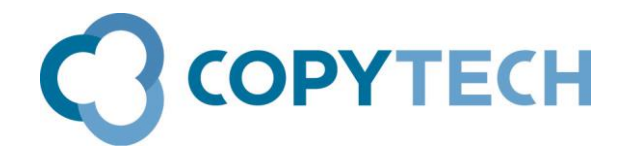

#### **Scanning to the User Box**

#### **a. If you did not set the User Box as a scanning destination**

Touch **Menu** >**Scan/Fax** Touch **Direct Input** >**User Box** and call up the list of available User Boxes by touching the blank User Box field or the icon next to it. Touch the required User Box > then **OK** Scan your document

#### **b. If you set the User Box as a scanning destination**

Touch **Menu** >**Scan/Fax** Choose the required User Box from the Address Book Scan your document

#### **Downloading the scanned document to your PC**

Log into **PageScope Web Connection** via the IP Address of the machine. Choose the **Box** tab, then **Open User Box** Enter the required User Box number or double click on its name *Now exporting* will appear, then the available documents will be shown Tick to choose the document(s) required Click **Download** ( or **Print/ Delete** as required) The settings will be shown, change if necessary then click **OK** *Now exporting* will appear Click the **Download** button and save to your PC When finished click **Back**.

#### **Older models**

Older bizhub models may need Box Operator software to be installed in order to use scanned documents from the User Box

#### **Install the Box Operator software ( to use the scanned documents)**

Download the latest version of **Box Operator** for your operating system from <http://www.konicaminolta.co.uk/business-solutions/support/download-center.html> You will find it under the "**Application**" heading

Unzip the application and install it on your PC When you open the application for the first time, Register your bizhub as a device (Click on **Box Operator** menu> **Register Device**> **New Registration**> **Search for Device** When your bizhub is found click on **OK**

#### **Using the Box Operator software**

Open the **Box Operator** application. Double click the icon for your bizhub Double click the icon for your User Box Documents that you have scanned will be shown as thumbnails Right click on a document to Print, Move, Rename, Delete etc ( or use the icons on the Menu toolbar)

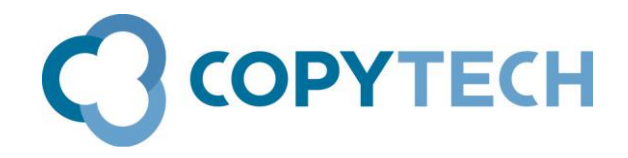

#### **Troubleshooting**

#### **Documents do not seem to appear in User Box**

A: Documents in the User Box are stored with oldest document first and therefore newer documents may be shown on a second or subsequent page. View contents of other pages by clicking the **Page** dropdown list and then clicking **Go**